#### **System Unit**

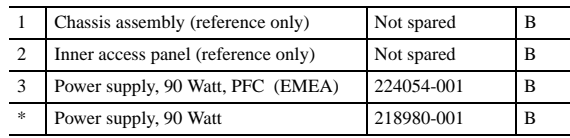

#### *\*Not shown*

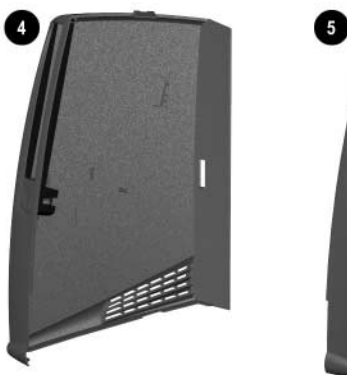

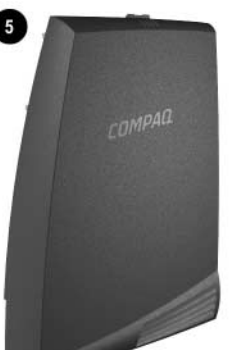

# **Plastics Kit**

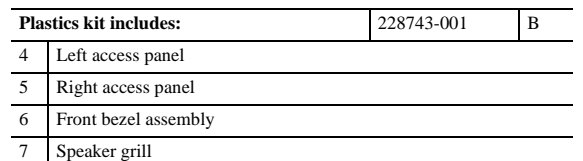

#### **Mass Storage Devices (not illustrated)**

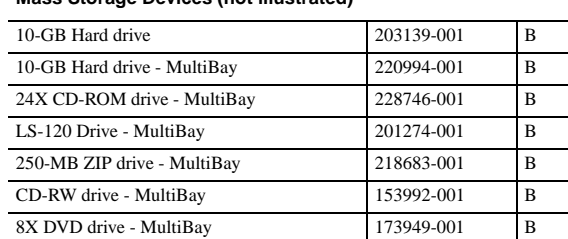

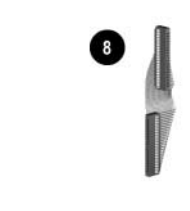

# **Cables**

€

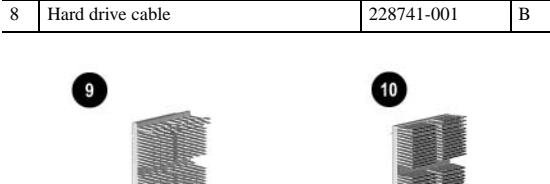

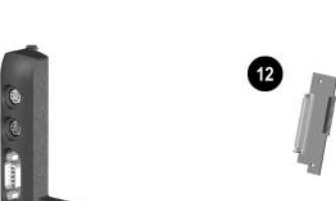

# **Standard and Optional Boards**

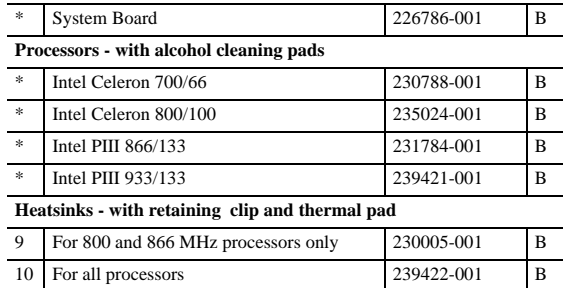

# **Memory Modules - 133MHz**

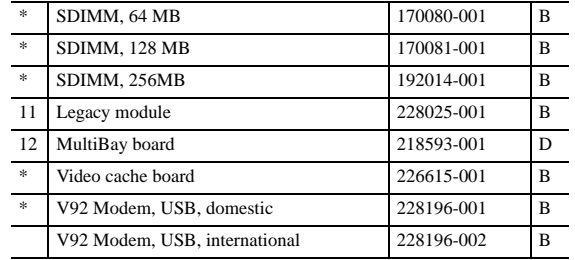

*\*Not shown*

# **Documentation and Software (not illustrated)**

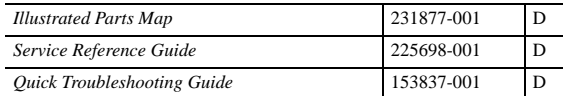

### **Keyboards (not illustrated)**

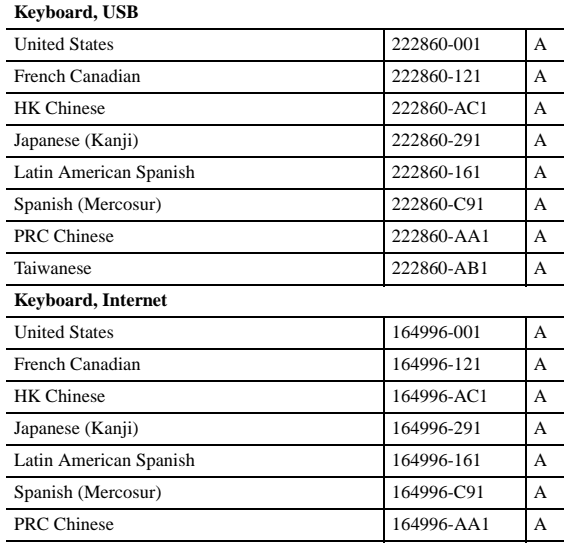

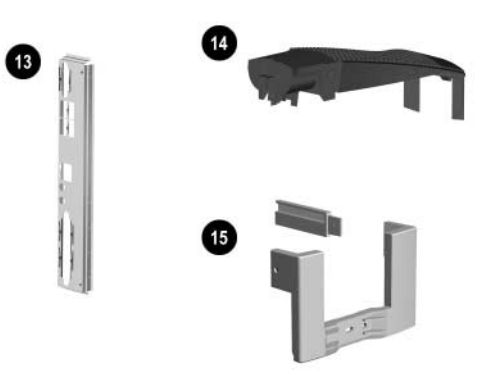

#### **Miscellaneous Parts**

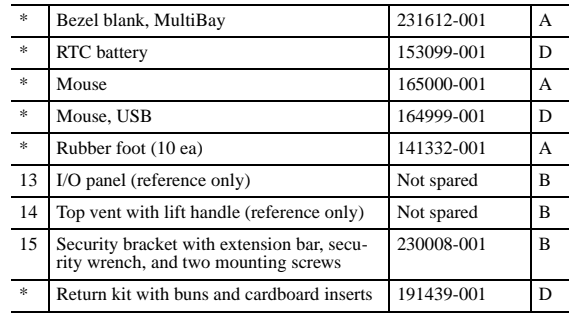

*\*Not shown*

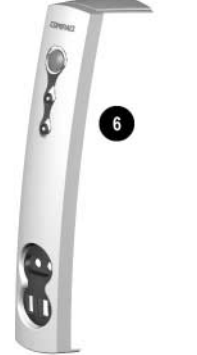

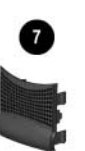

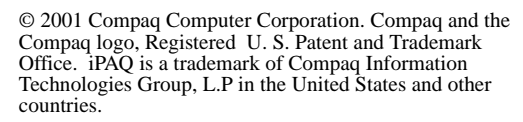

Intel, Intel Inside, Pentium and Celeron are trademarks of Intel Corporation in the United States and other countries.

All other product names mentioned herein may be trademarks of their respective companies.

Compaq shall not be liable for technical or editorial errors or omissions contained herein. The information in this document is provided "as is" without warranty of any kind and is subject to change without notice. The warranties for Compaq products are set forth in the express limited warranty statements accompanying such products. Nothing herein should be construed as constituting an additional warranty.

# Part Number 221459-003

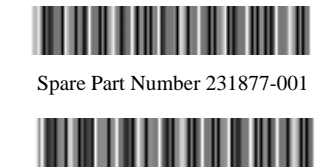

# 0  $\boxed{2}$

# Compaq iPAQ Desktop

# Personal Computer Illustrated Parts Map Compaq iPAQ Desktop Series of Personal Computers

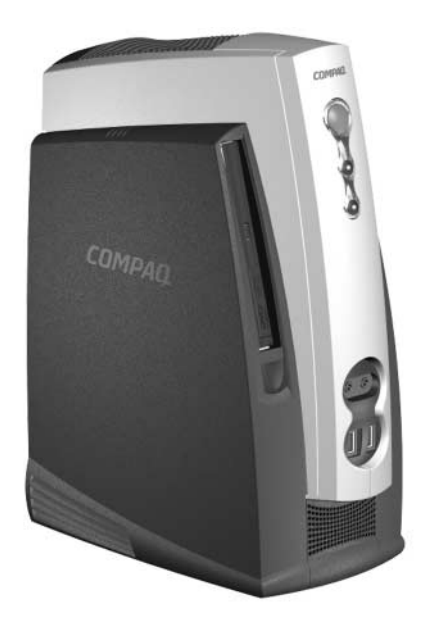

**COMPAQ** 

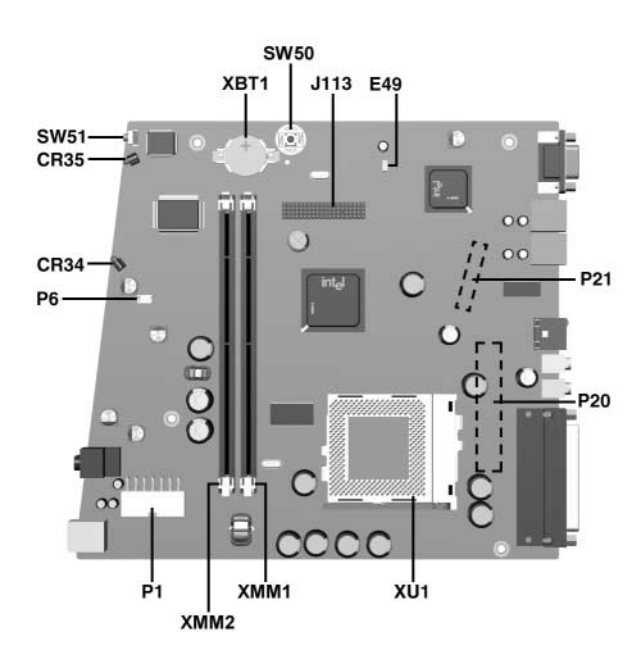

#### **Connectors and Jumpers**

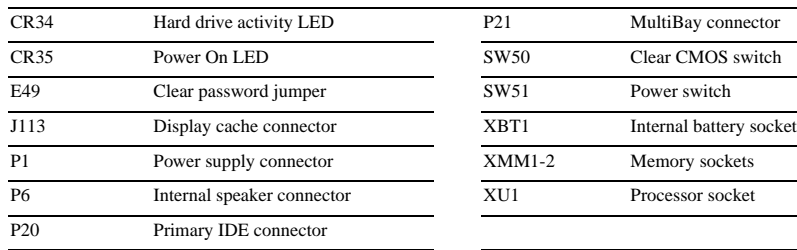

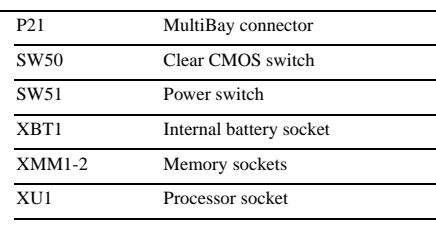

# **System Hardware Interrupts**

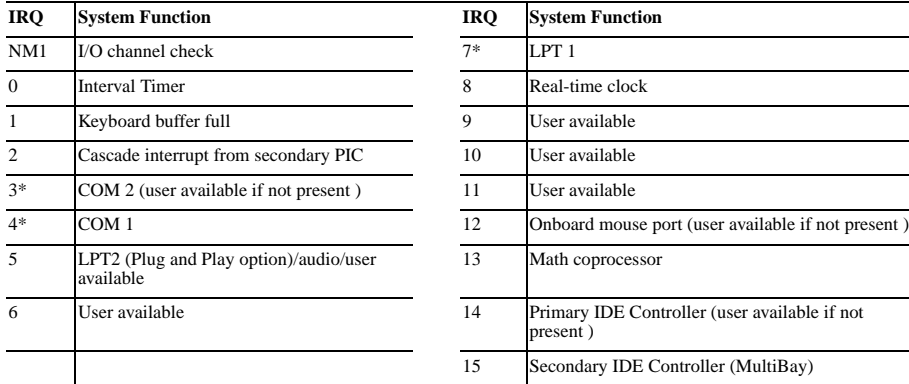

**CAUTION:** The power cord must be disconnected from the power source before pushing the Clear CMOS Button. Failure to do so may damage the system board

*\*Default, but can be changed to another IRQ*

#### **System Hardware DMA**

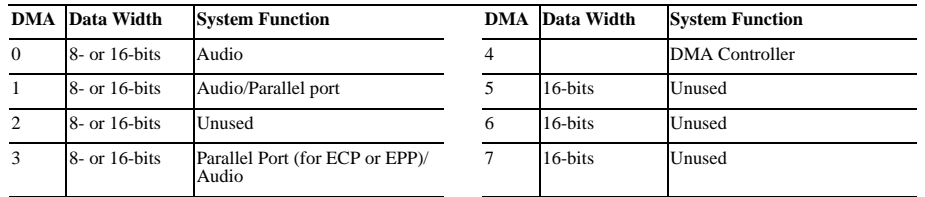

#### **Clearing CMOS**

The computer's configuration (CMOS) may occasionally be corrupted. If it does, it is necessary to clear the CMOS memory using push button switch SW50

To clear and reset the configuration, perform the following procedure:

1. Prepare the computer for disassembly.

2. Remove the right access panel.

3. Insert the eraser end of a pencil into the hole in the green plastic panel and press the CMOS button. Keep the button depressed for 5 seconds.

4. Replace the right access panel, then reconnect the power cable.

5. Turn the computer on.

6. Run F10 Computer Setup to reconfigure the system.

Pushing the CMOS button will reset CMOS values to factory defaults and will erase any customized informaion including passwords, asset numbers, and special settings.

#### **Disabling or Clearing the Power-On Passwords**

1. Turn off the computer and any external devices, and disconnect the power cord from the power outlet.

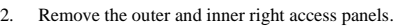

- 3. Locate the header and jumper labeled E49.
- 4. Remove the jumper from pins 1 and 2. Place the jumper over pin 2 only, in order to avoid losing it.
- 5. Replace the two access panels.
- 6. Plug in the computer and turn on power to all equipment. Allow the operating system to start. This clears the current passwords and disables the password features.
- 7. To re-enable the password features, repeat steps 1-3, then replace the jumper on pins 1 and 2.
- 8. Repeat steps 5-6, then establish new passwords.

Refer to the Computer Setup (F10 Setup) instructions to establish new passwords.

### **Setting the Setup and Power-On Passwords**

- A. Setting the Setup Password provides access protection for the Computer Setup utility.
- 1. Turn on the computer. When the F10=Setup prompt appears in the right corner of the screen, press F10.
- 2. Select "Setup Password," follow the online instructions and save the settings before exiting.
- 3. The password will be enabled after exiting the utility and rebooting the computer.
- B. Setting a Power-On Password
- 1. Turn on the computer. When the F10=Setup prompt appears in the right corner of the screen, press F10.
- 2. Select "Power-On Password," follow the online instructions and save the settings before exiting.
- 3. The password will be enabled after exiting the utility and rebooting the computer.

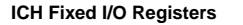

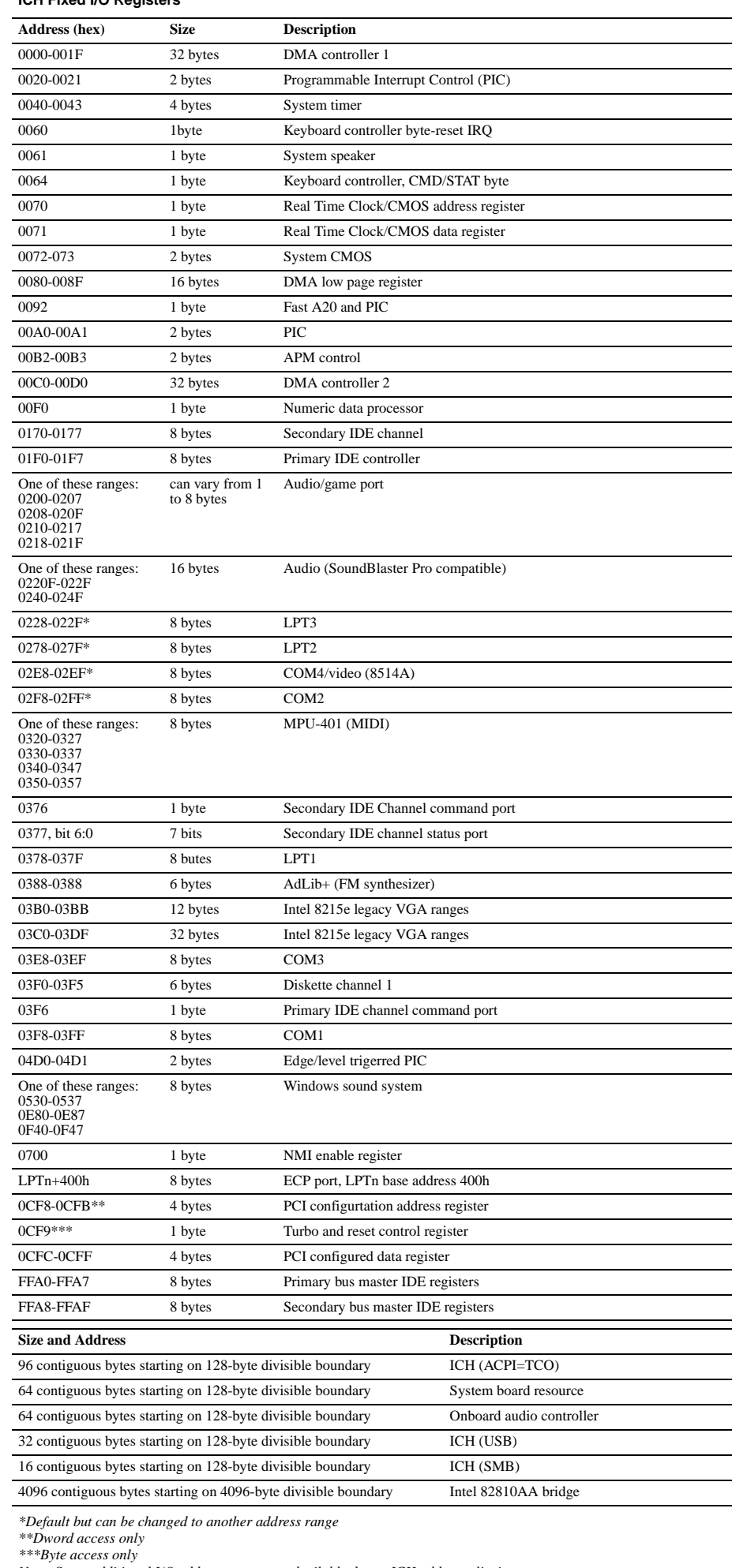

*Note: Some additional I/O addresses are not advailable due to ICH address aliasing.*

#### **System Memory Map**

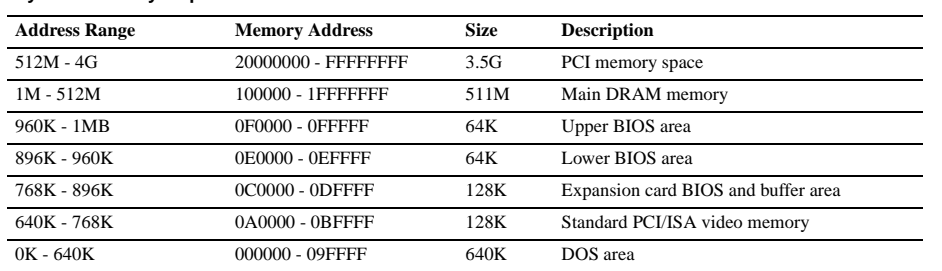